# RV110W의 SSID 보안 설정

## 목표

보안 모드는 무선 네트워크에 대한 보호를 제공합니다.서로 다른 SSID(Service Set ID)는 서 로 다른 보안 모드를 가질 수 있습니다.SSID는 네트워크에 대해 다른 기능을 수행할 수 있습 니다.따라서 SSID에 다른 보안 조치가 필요할 수 있습니다.이 문서에서는 RV110W에서 SSID에 대한 보안 설정을 구성하는 방법에 대해 설명합니다.

## 적용 가능한 디바이스

● RV110W

### 절차 단계 in 1999.

1단계, 웹 구성 유틸리티를 사용하여 **무선 > 기본 설정**을 선택합니다.

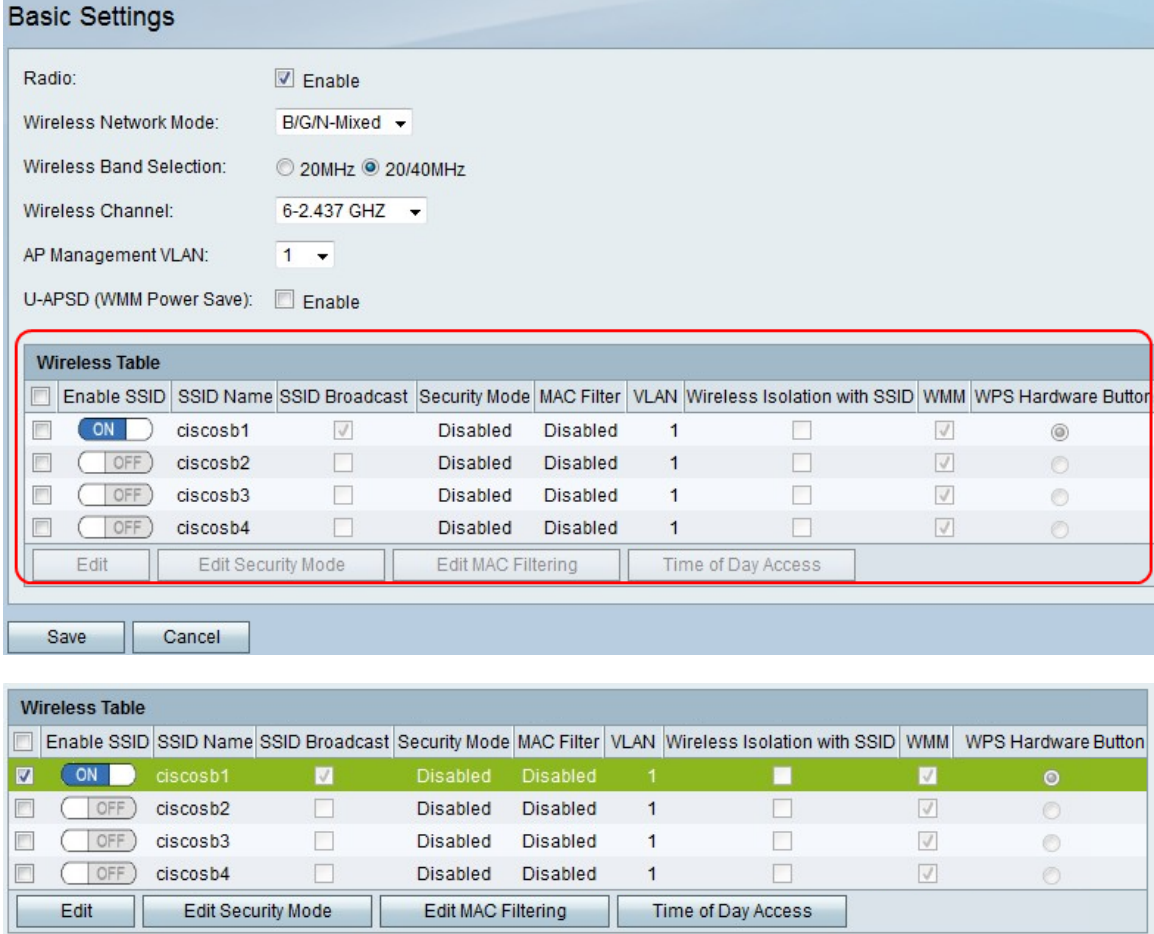

2단계. 무선 테이블에서 보안 설정을 수정할 SSID의 확인란을 선택합니다. 3단계. 보안 모드 편집을 클릭합니다. 그러면 *보안 설정* 페이지*가* 열립니다.

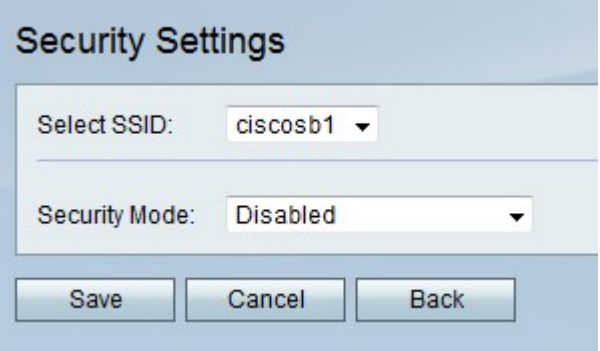

4단계. Select SSID(SSID 선택) 드롭다운 메뉴에서 보안 설정을 수정할 SSID를 선택합니다.

#### 보안 모드 비활성화

이 절차에서는 SSID를 사용하기 위해 보안 정보가 필요하지 않은 SSID의 보안 모드를 비활성 화하는 방법을 보여줍니다.

1단계. Security Mode(보안 모드) 드롭다운 메뉴에서 Disabled(비활성화됨)를 선택합니다.

2단계. 저장을 클릭하여 변경 내용을 저장하거나 취소를 클릭하여 삭제하거나 뒤로를 클릭하 여 이전 페이지로 돌아갑니다.

#### WEP 보안 모드

이 절차에서는 WEP(Wired Equivalent Privacy)를 SSID의 보안 모드로 설정하는 방법을 보여 줍니다.WEP는 가장 안전한 보안 모드가 아니지만 일부 네트워크 장치가 WPA를 지원하지 않 는 경우에만 사용할 수 있습니다.

1단계. 보안 모드 드롭다운 메뉴에서 WEP를 선택합니다.

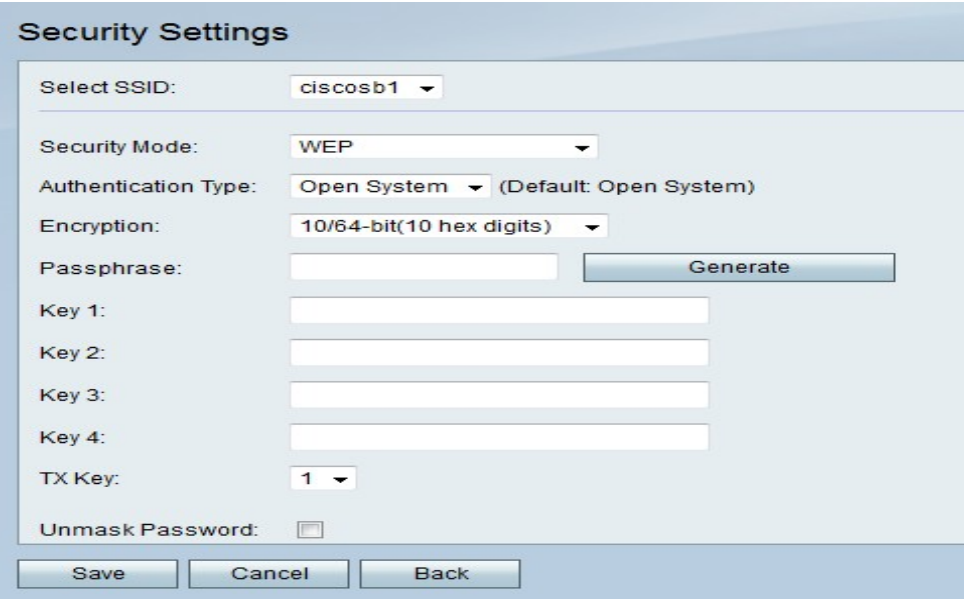

2단계. Authentication Type(인증 유형) 드롭다운 메뉴에서 옵션을 선택합니다.

∙ 오픈 시스템 — 이 옵션은 공유 키 인증보다 더 직접적이고 안전합니다.

∙ 공유 키 — 이 옵션은 오픈 시스템보다 안전하지 않습니다.

3단계. Encryption(암호화) 드롭다운 메뉴에서 40비트 키를 사용하는 10/64비트(10육진수) 또 는 104비트 키를 사용하는 26/128비트(26육진수)를 선택합니다.

4단계. Passphrase(패스프레이즈) 필드에 8자 이상의 문자와 숫자로 된 패스프레이즈를 입력 합니다.

5단계. 생성을 클릭하여 키 필드에 4개의 WEP 키를 생성하거나 키 필드에 WEP 키를 수동으 로 입력합니다.

6단계. TX 키 드롭다운 메뉴에서 공유 키로 사용할 WEP 키의 키 필드 번호를 선택합니다.

7단계. 비밀번호 문자를 표시하려면 Unmask Password 확인란을 선택합니다.

7단계. 저장을 클릭하여 변경 내용을 저장하거나 취소를 클릭하여 삭제하거나 뒤로를 클릭하 여 이전 페이지로 돌아갑니다.

#### WPA-개인, WPA2-개인 및 WPA2-개인 혼합 보안 모드

WPA(Wi-Fi Protected Access)는 WEP보다 강력한 보안 모드입니다.WPA-개인은 TKIP(Temporal Key Integrity Protocol) 또는 AES(Advanced Encryption Standard)를 사용하 여 암호화를 수행할 수 있습니다.WPA2-개인은 암호화에 AES만 사용하고 인증에 PSK(Preshared Key)를 사용합니다.WPA2-Personal Mixed는 WPA 및 WPA2 클라이언트를 모두 지원할 수 있으며 AES와 PSK를 사용합니다.이 절차에서는 SSID의 보안 모드로 WPA-개인, WPA2-개인 또는 WPA2-개인 혼합을 설정하는 방법을 보여 줍니다.

1단계. Security Mode(보안 모드) 드롭다운 메뉴에서 옵션을 선택합니다.

- WPA-개인 이 옵션은 AES 및 TKIP를 지원합니다.
- WPA2-개인 이 옵션은 AES 및 PSK를 지원합니다.
- WPA2-개인 혼합 이 옵션은 WPA 및 WPA2 클라이언트를 모두 지원합니다.

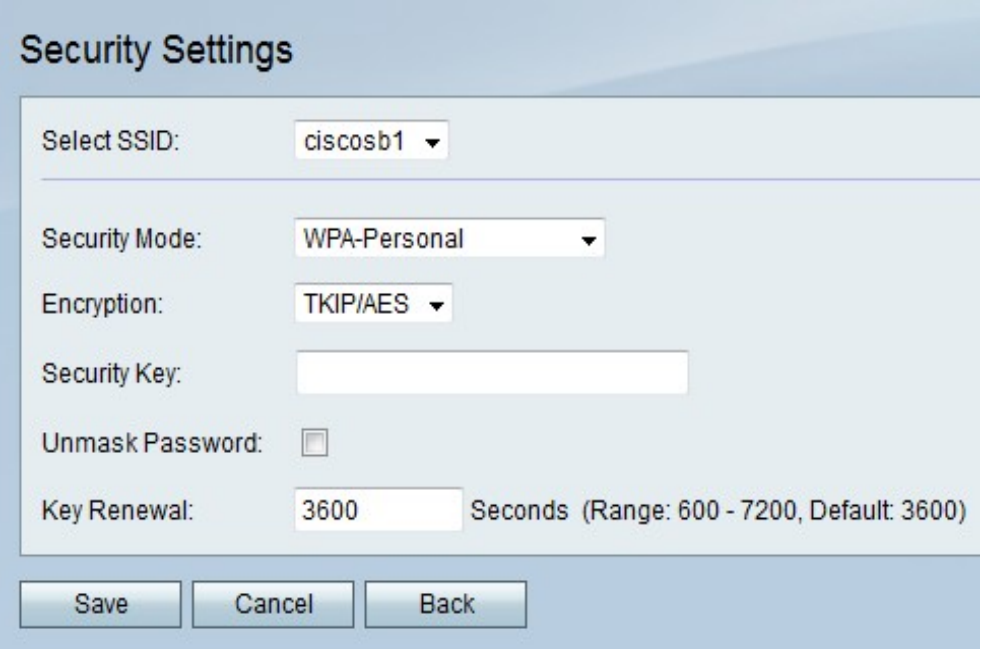

2단계. WPA-개인을 선택한 경우 암호화 드롭다운 메뉴에서 암호화 유형을 선택합니다.

- TKIP/AES 이 옵션은 AES를 지원하지 않는 이전 장치와 호환됩니다.
- AES 이 옵션은 TKIP/AES보다 안전합니다.

3단계. Security Key(보안 키) 필드에 네트워크에 대한 액세스를 제한하는 문자 및 숫자 구문 을 입력합니다.

4단계. 비밀번호 문자를 표시하려면 Unmask Password 확인란을 선택합니다.

5단계. Key Renewal(키 갱신) 필드에 네트워크가 키를 갱신하는 빈도(초)를 입력합니다.

6단계. 저장을 클릭하여 변경 내용을 저장하거나 취소를 클릭하여 삭제하거나 뒤로를 클릭하 여 이전 페이지로 돌아갑니다.

#### WPA-엔터프라이즈, WPA2-엔터프라이즈 및 WPA2-엔터프라이즈 혼합 보안 모 드

엔터프라이즈 보안 모드에서는 RADIUS(Remote Authentication Dial In User Service) 서버 인 증을 사용합니다.RADIUS는 별도의 서버를 사용하는 네트워크 프로토콜이며, 네트워크에서 들어오고 나가는 트래픽은 RADIUS 서버를 통과해야 합니다.이 절차에서는 SSID에 대한 보 안 모드로 WPA-엔터프라이즈, WPA2-엔터프라이즈 또는 WPA2-엔터프라이즈 혼합을 설정 하는 방법을 보여 줍니다.

1단계. Security Mode(보안 모드) 드롭다운 메뉴에서 옵션을 선택합니다.

- WPA-엔터프라이즈 이 옵션은 RADIUS, AES 및 TKIP를 사용합니다.
- WPA2-엔터프라이즈 이 옵션은 RADIUS, AES 및 PSK를 사용합니다.
- WPA2-엔터프라이즈 혼합 이 옵션은 RADIUS를 사용하며 WPA 및 WPA2 클라이언트를 모 두 지원합니다.

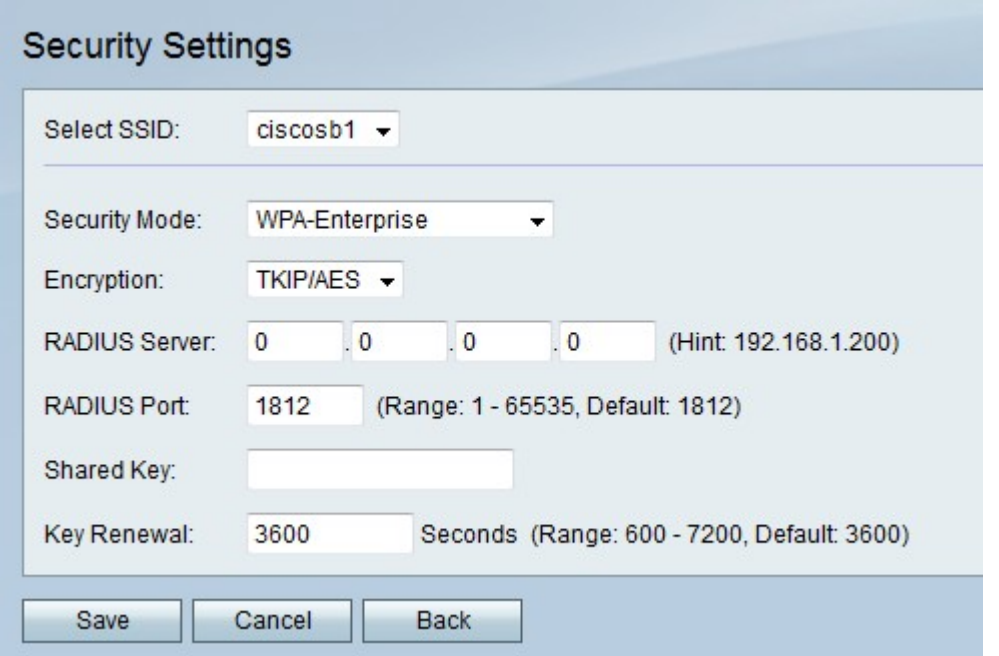

2단계. WPA-Enterprise를 선택한 경우 Encryption(암호화) 드롭다운 메뉴에서 암호화 유형을 선택합니다.

- TKIP/AES 이 옵션은 AES를 지원하지 않는 이전 장치와 호환됩니다.
- AES 이 옵션은 TKIP/AES보다 안전합니다.

3단계. RADIUS Server(RADIUS 서버) 필드에 RADIUS 서버의 IP 주소를 입력합니다.

4단계. RADIUS Port 필드에 네트워크가 RADIUS 서버에 액세스하는 포트 번호를 입력합니다 .

5단계. Shared Key(공유 키) 필드에 네트워크에 대한 액세스를 제한하는 문자 및 숫자 구문을 입력합니다.

6단계. Key Renewal(키 갱신) 필드에 네트워크가 키를 갱신하는 빈도(초)를 입력합니다.

7단계. 저장을 클릭하여 변경 내용을 저장하거나 취소를 클릭하여 삭제하거나 뒤로를 클릭하 여 이전 페이지로 돌아갑니다.